## **學雜費減免系統操作手冊**

## **目錄**

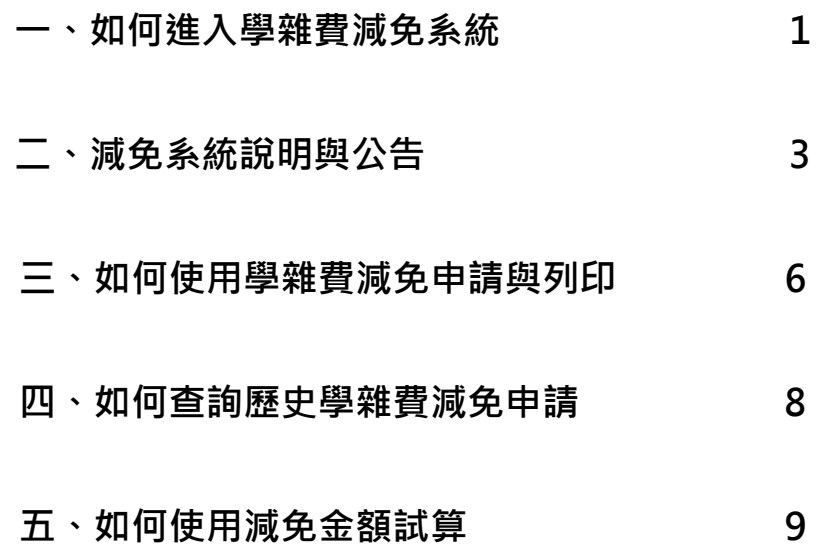

**一、 如何進入學雜費減免系統**

javascript:aptreeMain()

 **由本校 CIP 入口雲登入,於應用系統→學生的應用系統清單→學生學務資訊系 統。**

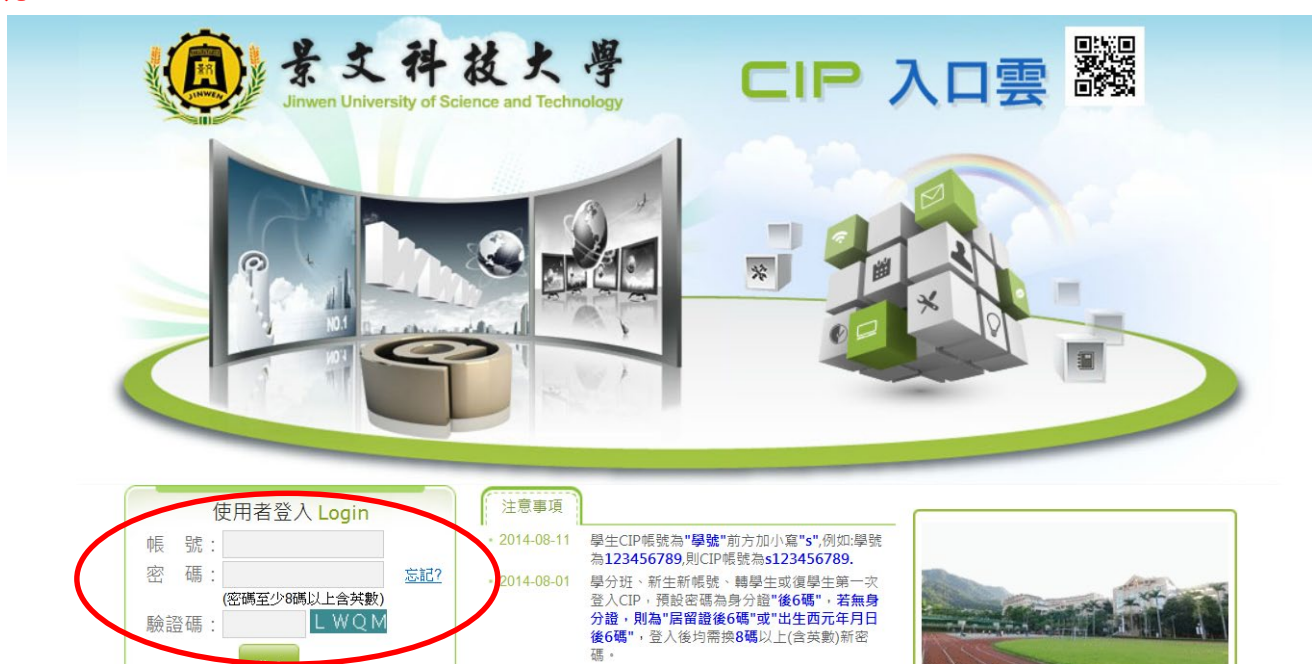

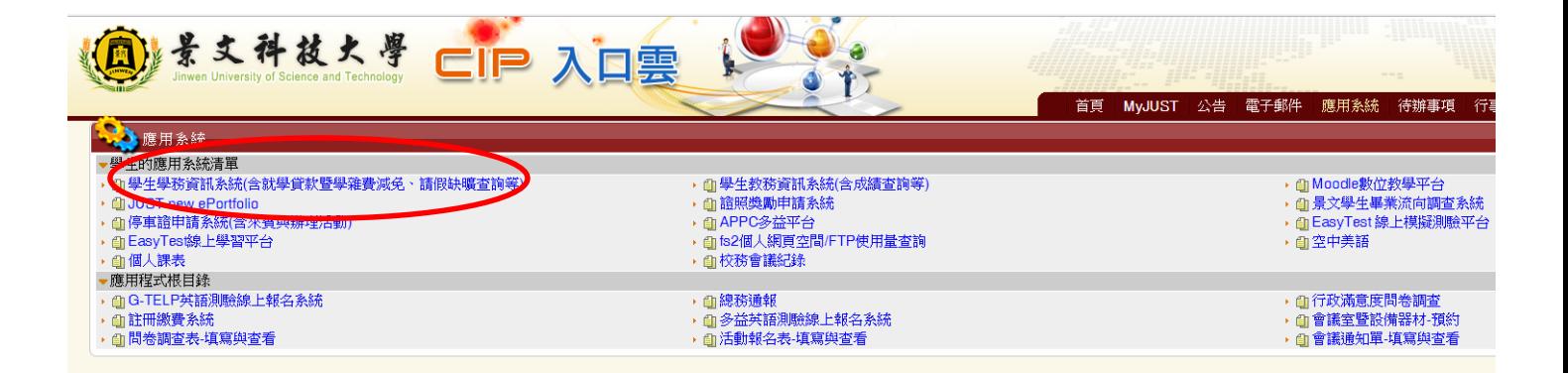

學校電話: (02)8212-2000 學校地址: 23154 新北市新店區安忠路99號 本網站為景文科技大學所有 Copyright @ 2013 JUST

**或由本校官方網站首頁,左側點選在校學生,於學務資訊分類找到**〝**學生**

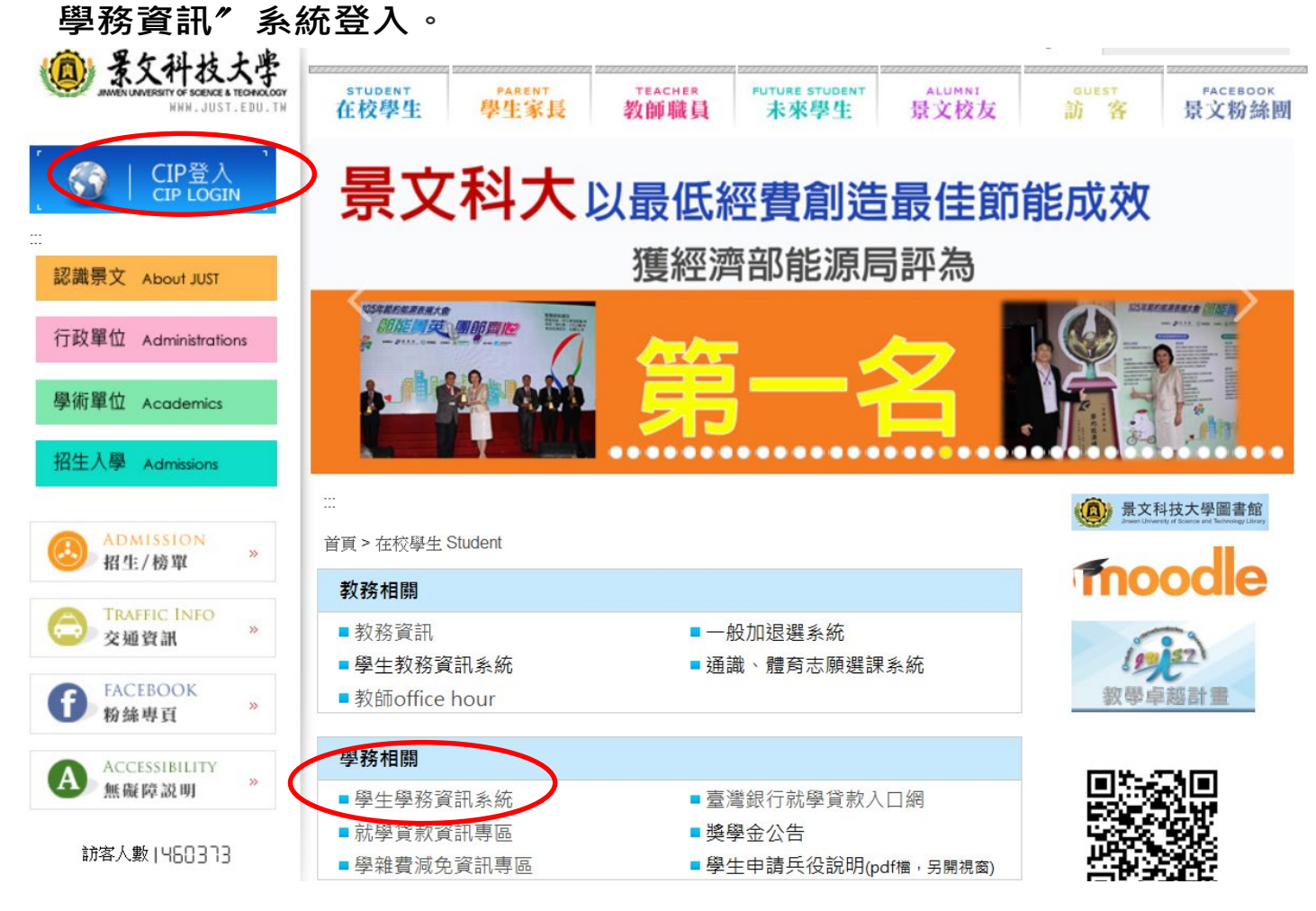

#### **登入帳號後,點選左方列表學雜費減免申請。**

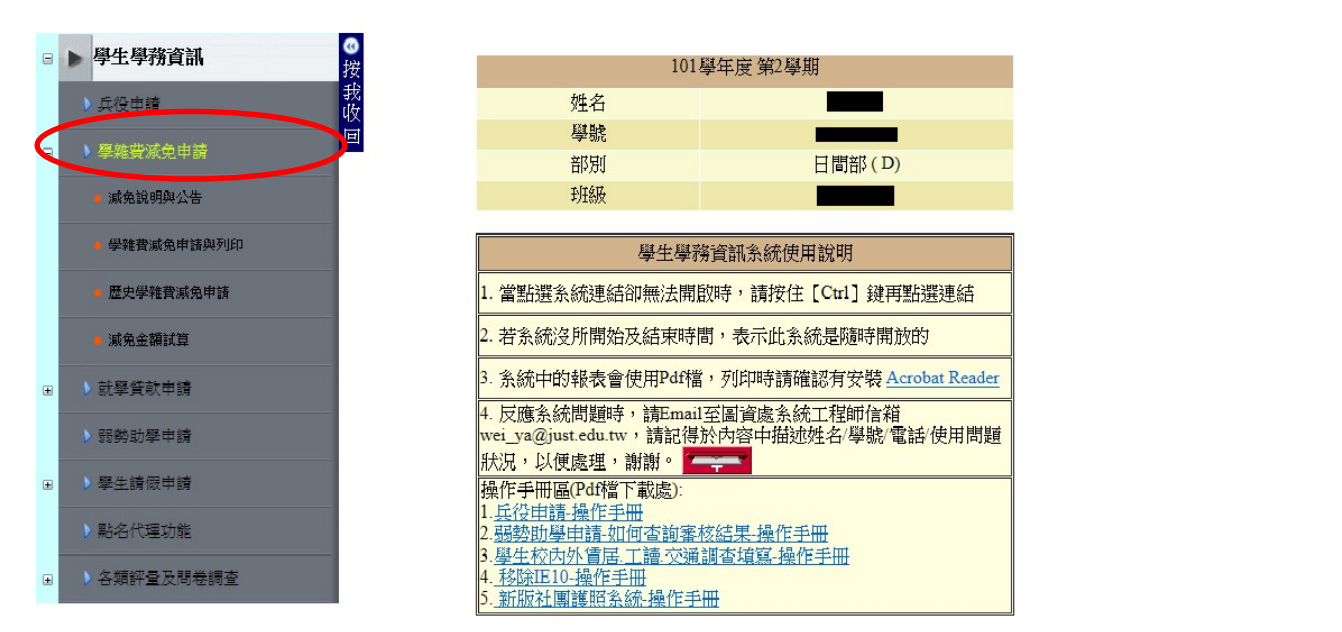

 $\overline{\mathsf{x}}$ 

- **二、 減免系統說明與公告**
- **點擊左方列表減免說明與公告。**

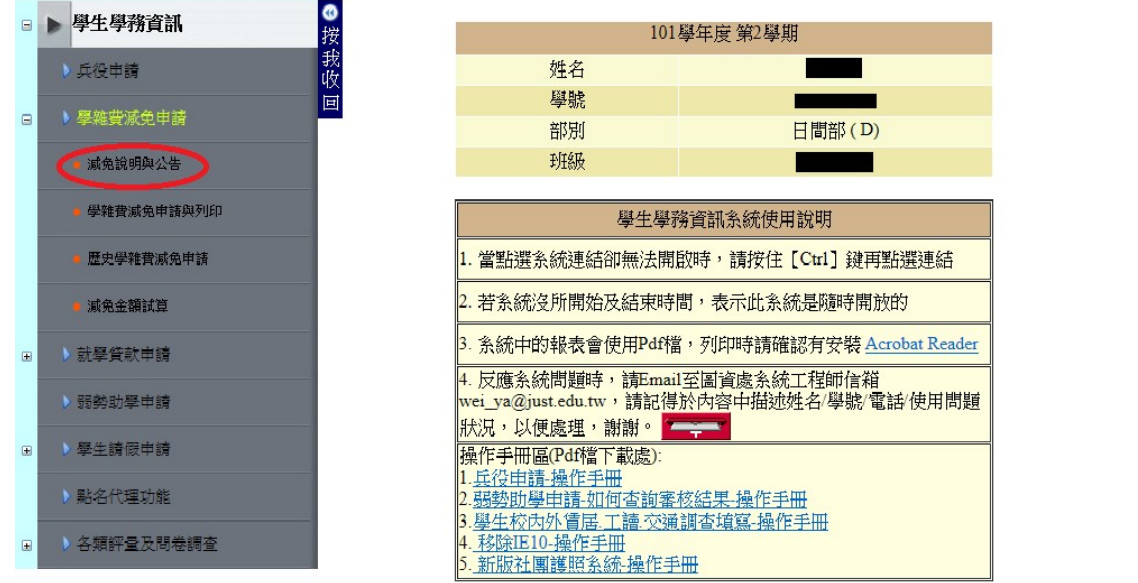

### **進入頁面,公告欄位可看到對於減免相關公告。**

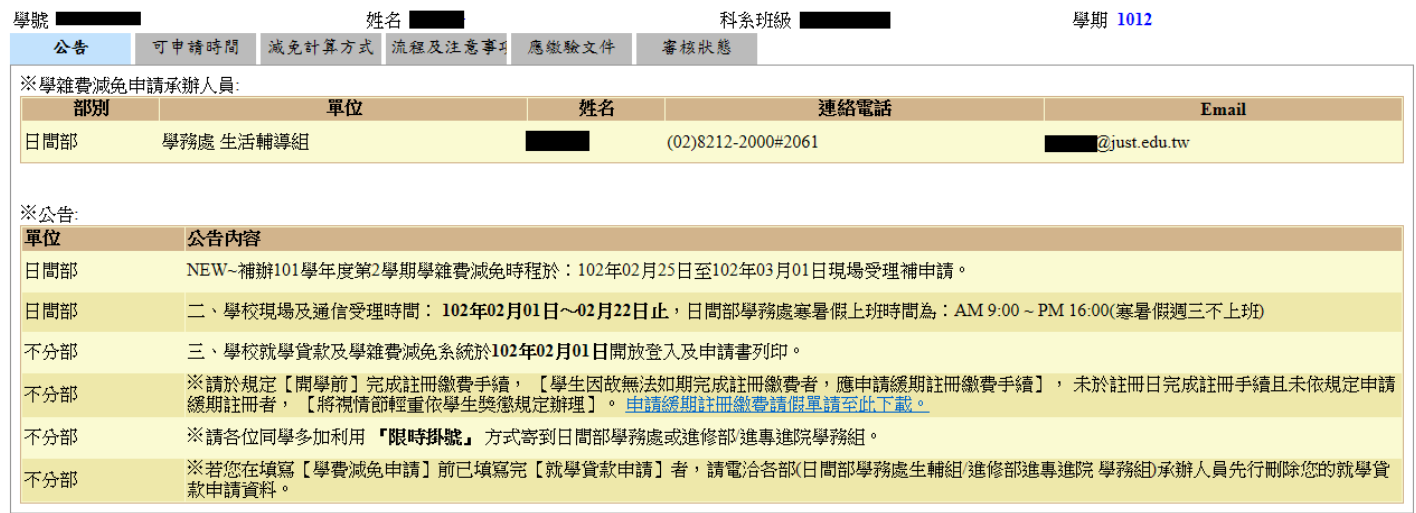

## **可申請時間欄位,查看開放時間與結束時間。**

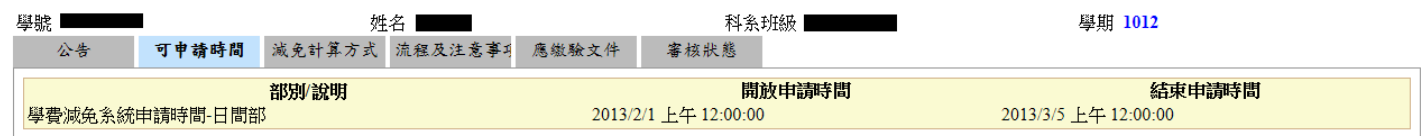

X

## **減免計算方法欄位,可以查詢個人減免金額。**

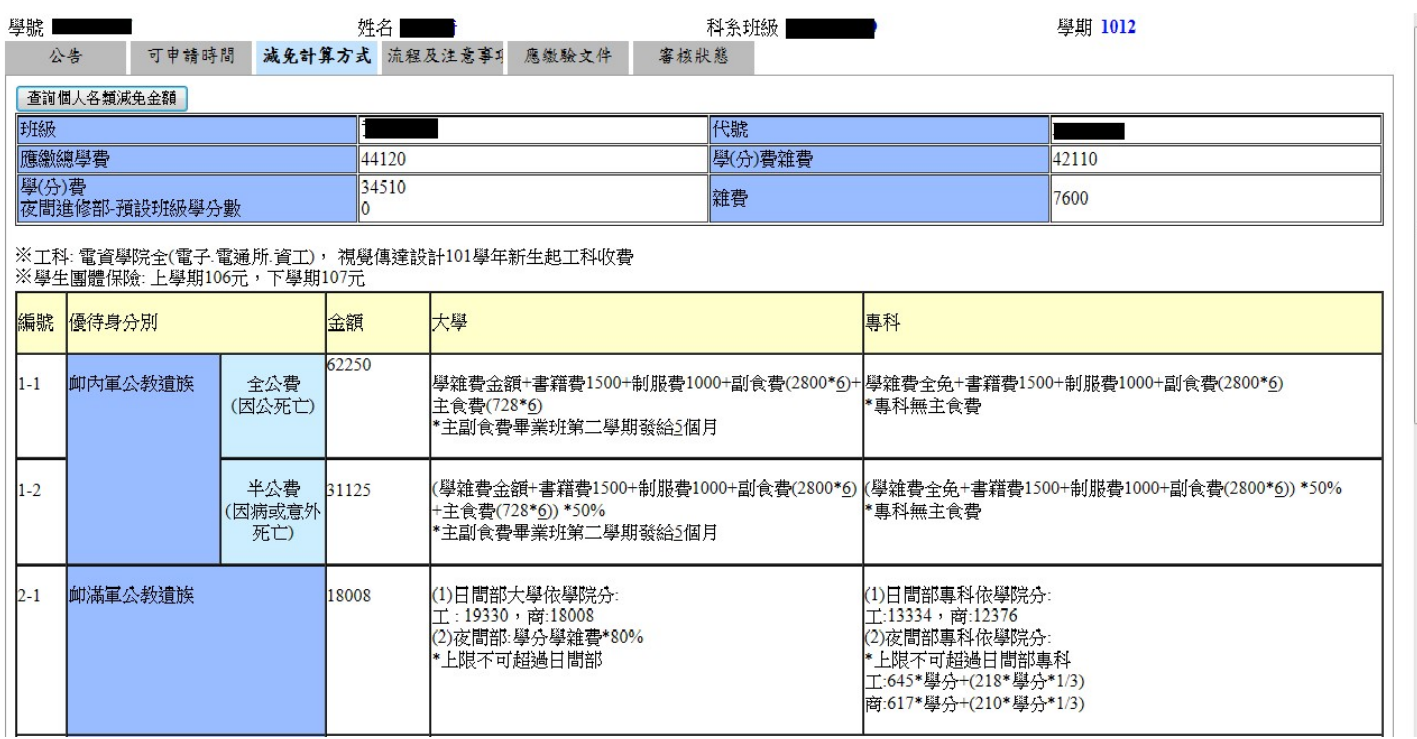

## **在流程及說明欄位,可查詢減免的流程及注意事項。**

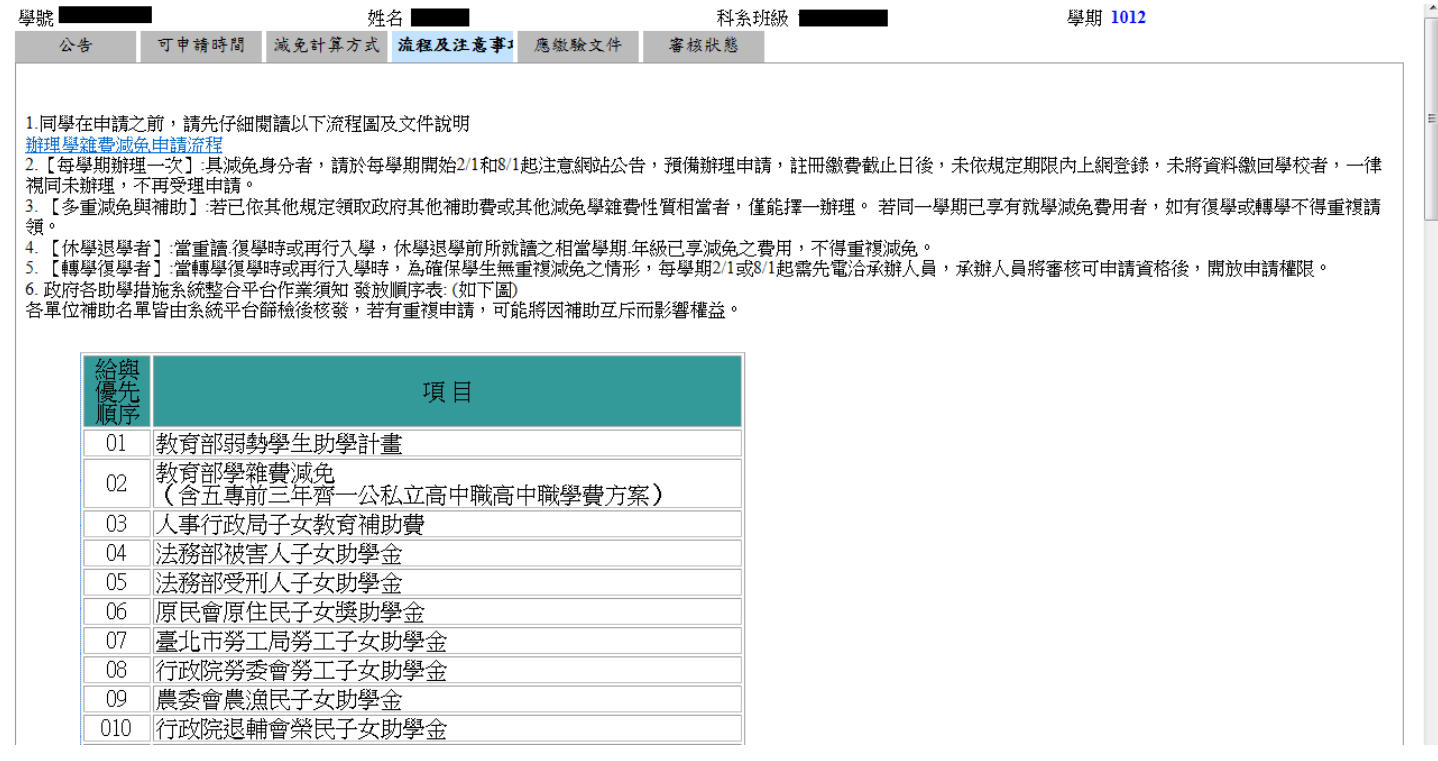

#### **應繳驗文件欄位,查看優待身分別應繳驗的文件與金額的計算。**

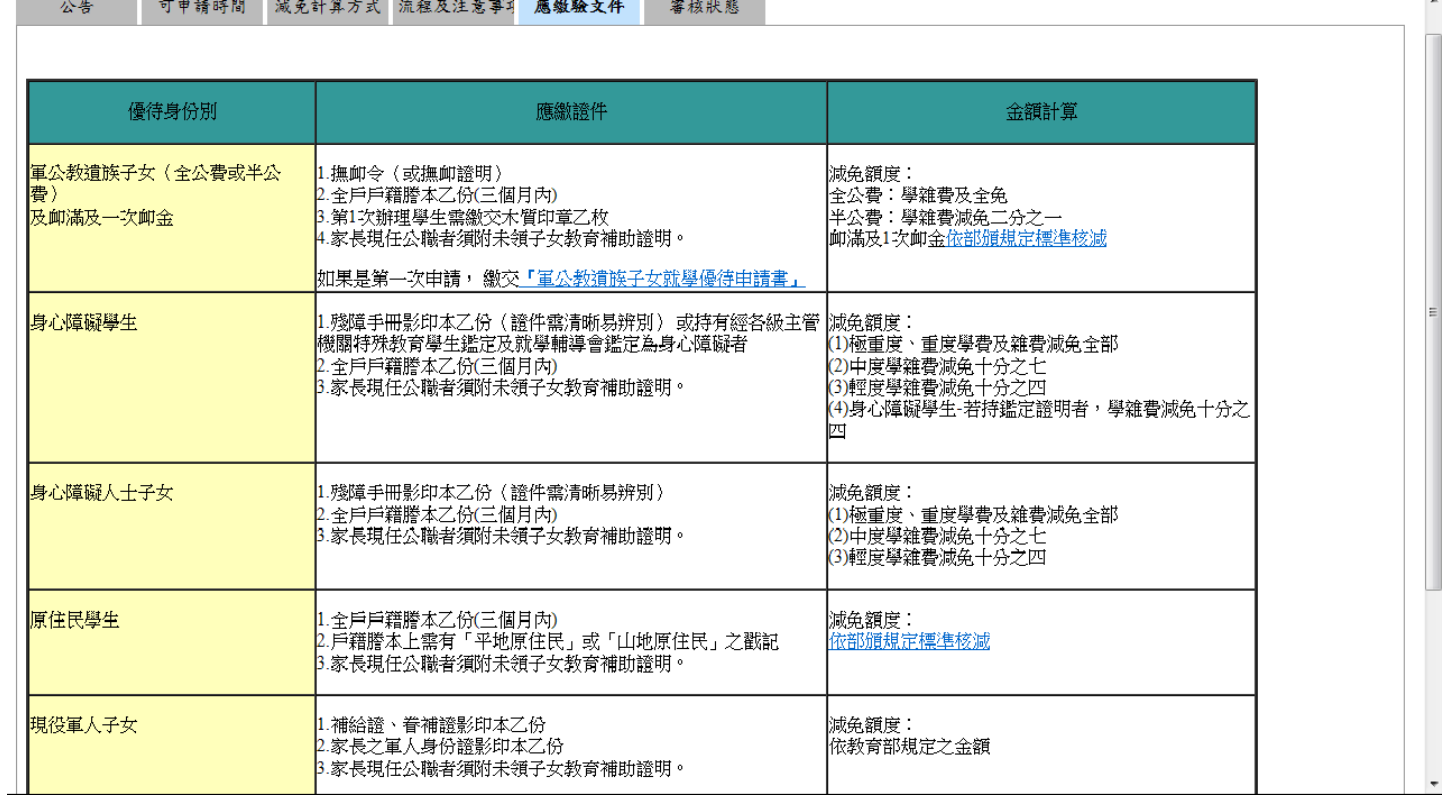

#### **審核狀態欄位,可看到減免申請後審核的狀態。**

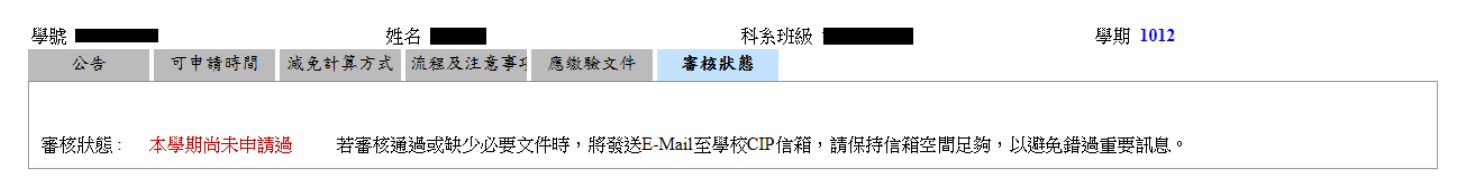

# **三、 如何使用學雜費減免申請與列印**

**點擊左方列表學雜費減免申請與列印。**

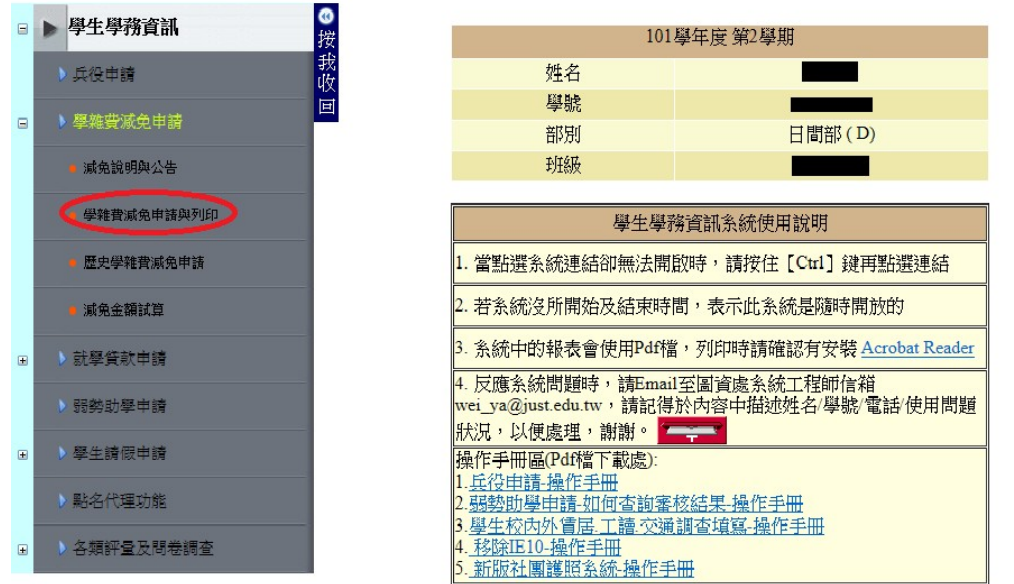

#### **進入頁面後,完整填寫各欄位。完成後點擊資料儲存,完成申請。**

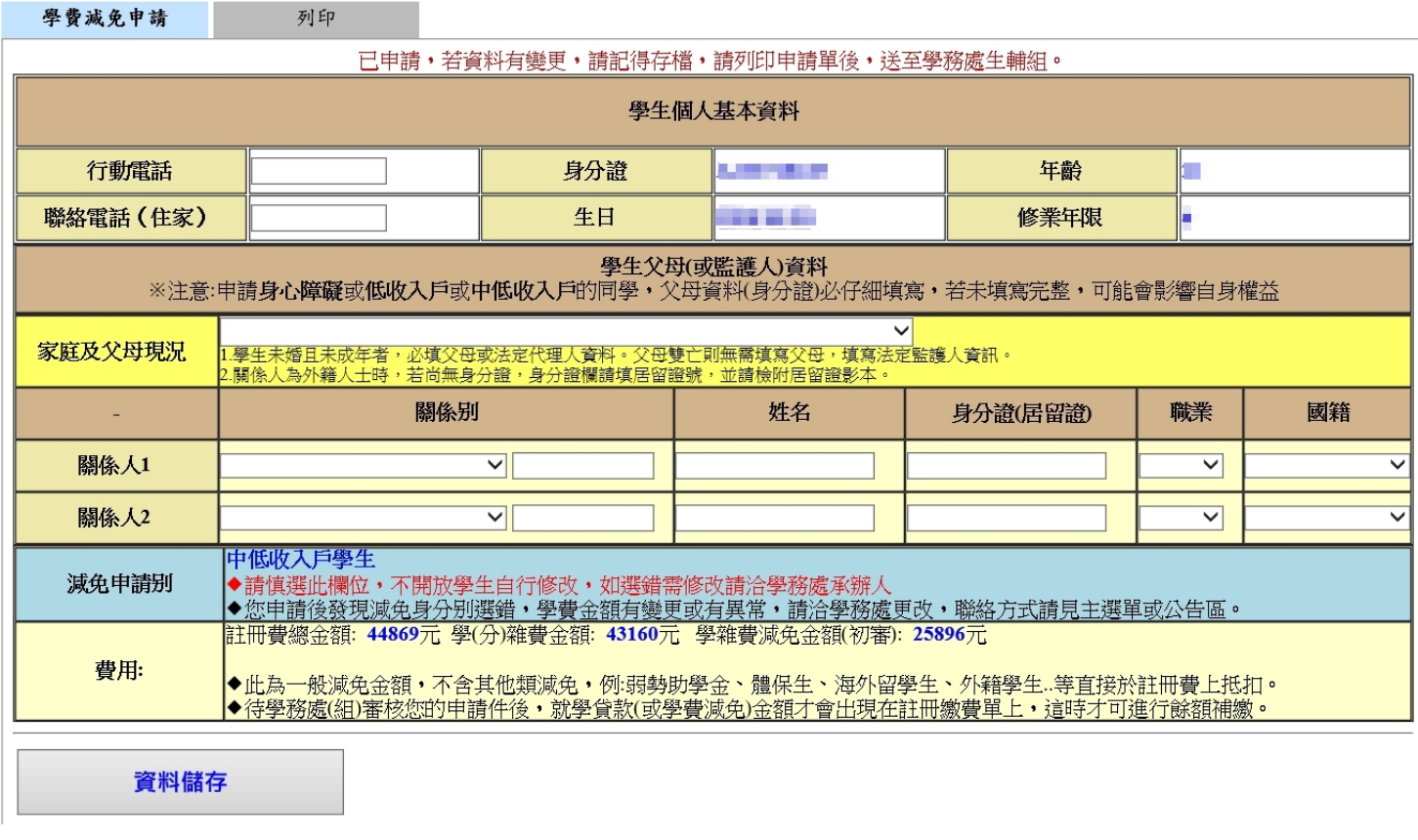

X

## ● 口 列印欄位,可下載學雜費減免申請表。

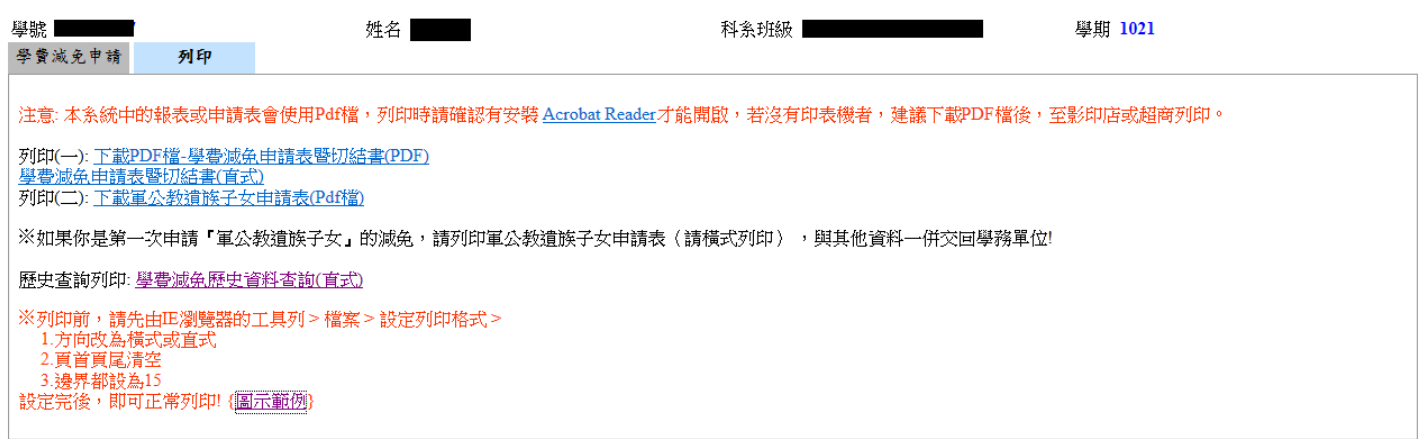

# **四、 如何[查詢歷史學雜費減免申請](http://affairs.just.edu.tw/StudentStuApp_Test/RedirectPage.aspx?Page=Apply_RemitPrint_His)**

**點擊左方列表歷史學雜費減免申請。**

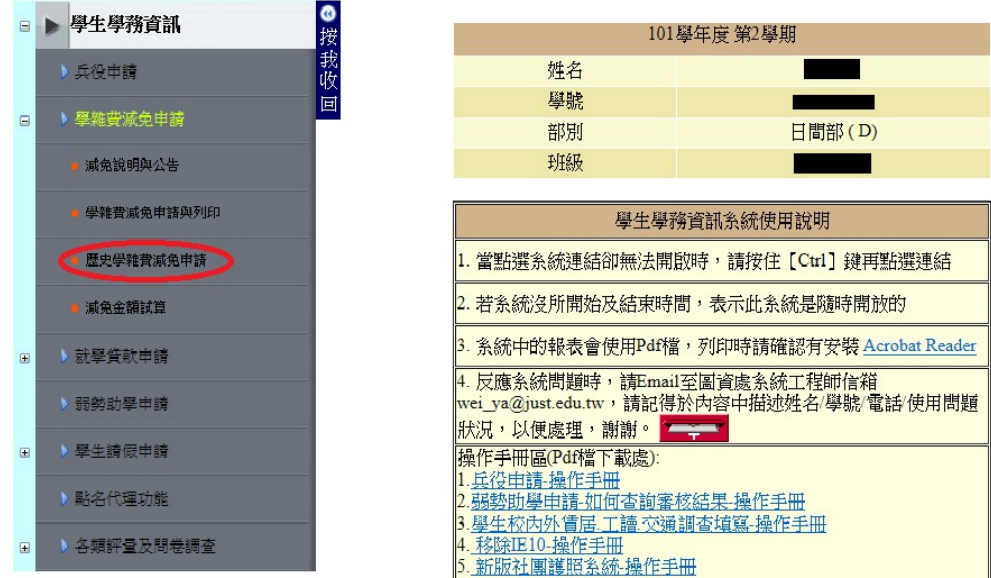

#### 進入頁面,可查詢已申請過的學雜費減免。

景文科技大學學費減免歷史資料查詢

姓名: 學號: 身分證: The 班級: The The Book 減免明細:

合計: 0個學期

學校名稱:景文科技大學 承辨人: ■■聯絡電話: (02)8212-2000#2061   $\overline{\mathsf{x}}$ 

日期: 2013 年 5 月 2 日 16: 29: 48

9

# **五、 如何[使用減免金額試算](http://affairs.just.edu.tw/StudentStuApp_Test/RedirectPage.aspx?Page=Apply_RemitMoney_Single)**

**點擊左方列表減免金額試算。**

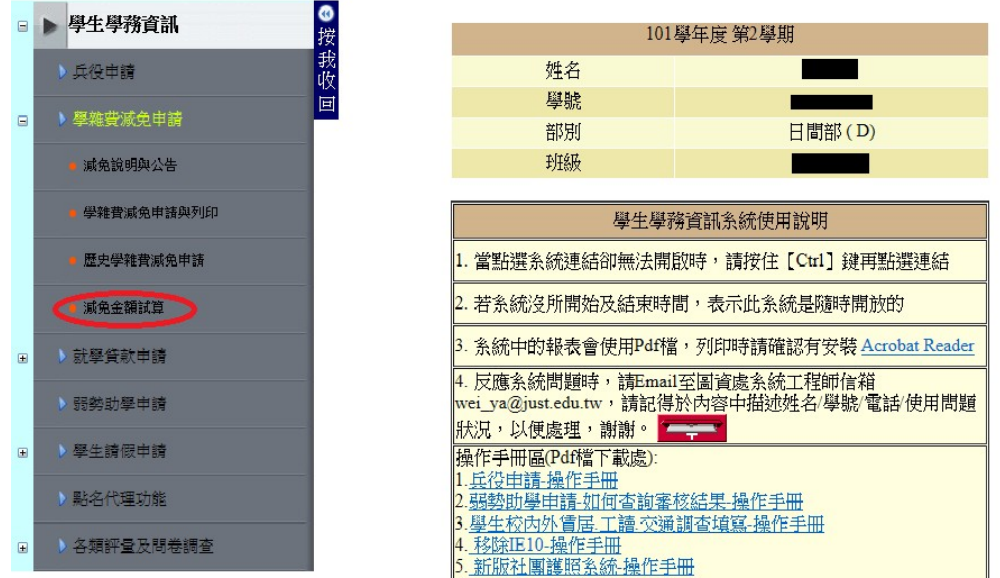

## **可以試算學費與學雜費減免金額。**

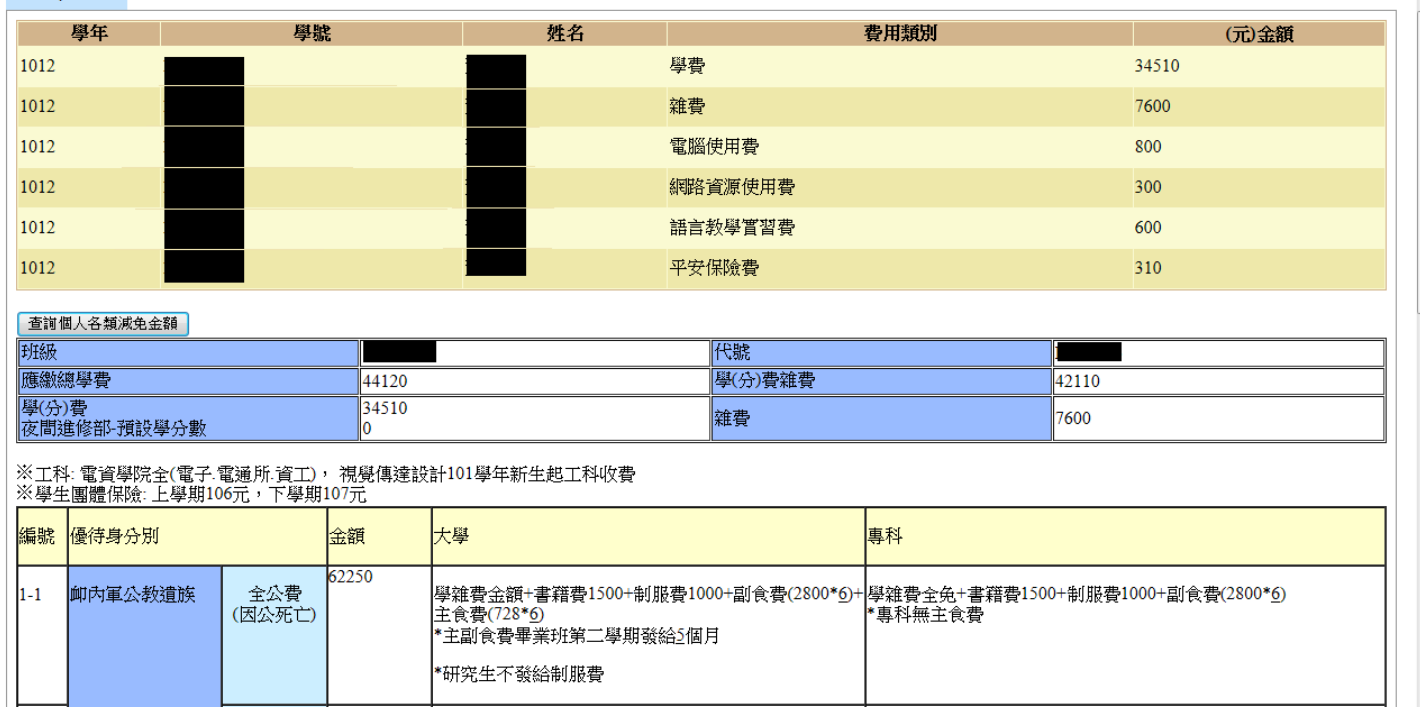

减免計算方式

XÍ